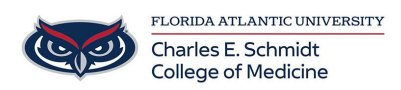

[Knowledgebase](https://comsupport.fau.edu/focus-win/kb) > [Network and Connectivity](https://comsupport.fau.edu/focus-win/kb/network-and-connectivity-2) > [Connect to FAU Wifi \(wireless\) network](https://comsupport.fau.edu/focus-win/kb/articles/connect-to-fau-wifi-wireless-network-2)

# Connect to FAU Wifi (wireless) network

Jeff Clark - 2024-06-18 - [Network and Connectivity](https://comsupport.fau.edu/focus-win/kb/network-and-connectivity-2)

Connect to the FAU Wireless Network

# **Register your Device**

- 1. Connect to the fau wireless network from your wireless device (e.g., laptop or mobile device).
- 2. The first time you open up a browser you will be redirected to the FAUNet ID Central Authentication Service.
- 3. Enter your FAUNet ID and password and click LOGIN.

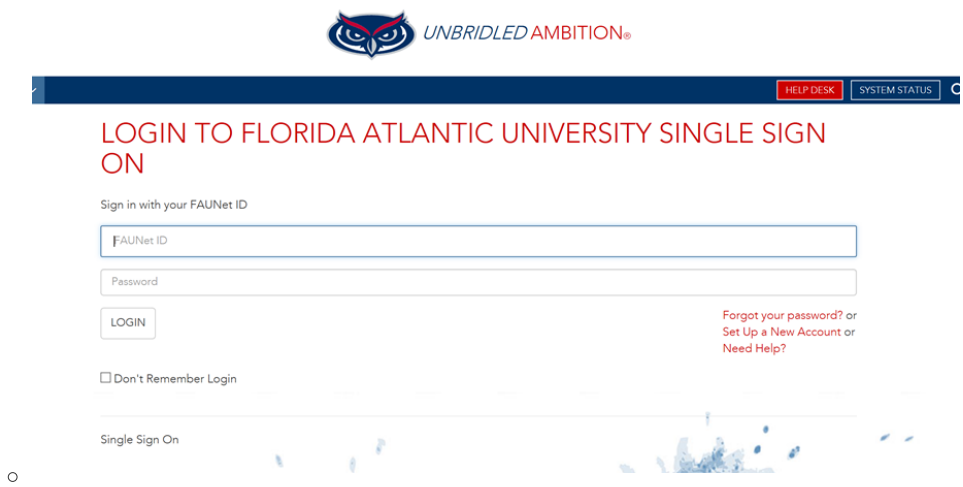

- 4. Enter a name for your device (ex: Joe's laptop). The MAC address should automatically appear in the box.
- 5. Accept the Use Policy and then click Register Device.

#### HOME / NETWORK REGISTRATION

### Enter your device name here

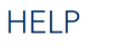

Brittany Crouse Logout What are valid MAC Address values?

aa-bb-cc. 11.22.33.aa.bb.cc How long will my device registration be

available?

colons, hyphens, or dots: 112233aabbcc

Registered Devices will not need to be

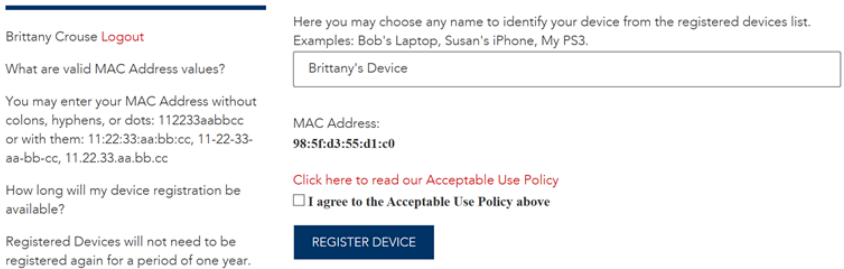

# **HELP DESK**

URL: helpdesk.fau.edu<br>phone: <u>(561) 297-3999</u>

**System Maintenance** The Office of Information Technology nerforme evetem maintenance Thursdays 3:00 a.m. - 7:00 a.m. OIT supported

- 6. Authentication Successful! \*\* Very Important\*\* Please wait a couple of minutes for settings to take effect or restart your computing device.
- 7. After your device has received its new network setting you should be able to browse the Internet without being prompted to log in.

### Windows 10/11

- 1. Left Click on the icon that represents your wireless network
- 2. Select eduroam and click "Connect".
- 3. After clicking on the "Connect", you will need to enter your FAUNet Id and password.
- 4. You are now connected to eduroam and you may begin to browse.

# [View PDF of instructions](https://helpdesk.fau.edu/TDClient/2061/Portal/KB/ArticleDet?ID=99094)

# [View PDF of instructions](http://How%20to%20connect%20to%20the%20FAU%20WiFi%20Register%20your%20MAC%20address%20once%20to%20connect%20to%20the%20network%20and%20never%20have%20to%20log%20in%20again.%20%20You%20can%20also%20add%20additional%20wireless%20devices%20(see%20below).%20%20%20Connect%20to%20the%20FAU%20Wireless%20Network%20%20%20Register%20your%20Device%20Connect%20to%20the%20fau%20wireless%20network%20from%20your%20wireless%20device%20(e.g.,%20laptop%20or%20mobile%20device).%20The%20first%20time%20you%20open%20up%20a%20browser%20you%20will%20be%20redirected%20to%20the%20FAUNet%20ID%20Central%20Authentication%20Service.%20Enter%20your%20FAUNet%20ID%20and%20password%20and%20click%20LOGIN.%20%E2%80%8B%E2%80%8B%E2%80%8B%E2%80%8B%E2%80%8B%E2%80%8B%E2%80%8B%E2%80%8B%E2%80%8B%E2%80%8B%E2%80%8B%E2%80%8B%E2%80%8B%E2%80%8B%20Enter%20a%20name%20for%20your%20device%20(ex%3A%20Joe%E2%80%99s%20laptop).%20The%20MAC%20address%20should%20automatically%20appear%20in%20the%20box.%20Accept%20the%20Use%20Policy%20and%20then%20click%20Register%20Device.%E2%80%8B%E2%80%8B%E2%80%8B%E2%80%8B%E2%80%8B%E2%80%8B%E2%80%8B%20Authentication%20Successful!%20%20**%20Very%20Important**%20Please%20wait%20a%20couple%20of%20minutes%20for%20settings%20to%20take%20effect%20or%20restart%20your%20computing%20device.%20After%20your%20device%20has%20received%20its%20new%20network%20setting%20you%20should%20be%20able%20to%20browse%20the%20Internet%20without%20being%20prompted%20to%20log%20in.)

Mac OS

- 1. Click on the Wireless icon in the menu bar, and select "eduroam."
- 2. Enter you FAUNet ID and password in the credential window.
- 3. Click Join
- 4. You are now connected to EDUROAM.

# [View PDF of instructions](https://helpdesk.fau.edu/TDClient/2061/Portal/KB/?CategoryID=17245)